Can't connect? Need help?

# WE CAN HELP

MERKURY START GUIDE

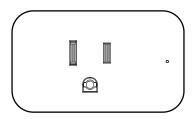

DO NOT RETURN THIS PRODUCT TO THE STORE

support.mygeeni.com (888)232-3143 Toll-free or tap 'support' for help in the Geeni app. SMART WI-FI PLUG

# Thank you for purchasing your MERKURY smart home product.

Get started using your new devices by downloading Geeni, one convenient app that manages everything straight from your phone or tablet. Easily connect to your home Wi-Fi, and control multiple devices from the touch of your fingertips.

#### 03

 Choose "Geeni" from the list of Connected Home partners.

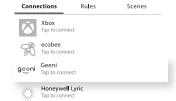

#### 04

■ Tap "Connect."

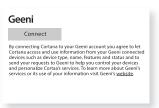

#### 05

 Authorize your account with Cortana using the username and password from your Geeni app.

> Now your Cortana app and Merkury devices are linked!

You're now able to say "Hey Cortana" and control your Merkury devices.

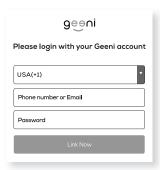

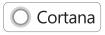

To control your MERKURY smart bulbs, plugs or surge protectors, just say "Hey Cortana," and ask.

Make sure your devices are already set up using the Geeni app.

#### Things you can say\*:

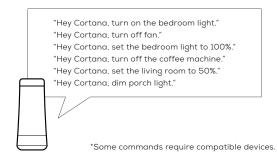

#### 01

 Open the Cortana app and go to Settings in the menu.

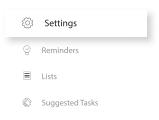

#### 02

 Go to Connections and select the Connected Home option.

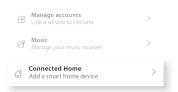

#### Contents

| ■ Start Guide                       |     |
|-------------------------------------|-----|
| Download & Register                 | 01  |
| Plug In                             | 02  |
| Connect (Easy Mode)                 | 02  |
| Connect (AP Mode)                   | 03  |
| Questions, Troubleshooting, Notices | 05  |
| ■ Voice Control Guide               |     |
| Google Assistant                    | 08  |
| Amazon Alexa                        | 10  |
| Cortana                             | 1 2 |

#### FCC Notice:

This equipment has been tested and found to comply with the limits for a Class B digital device, pursuant to part 15 of the FCC Rules. These limits are designed to provide reasonable protection against harmful interference in a residential installation. This equipment generates, uses and can radiate radio frequency energy and, if not installed and used in accordance with the instructions, may cause harmful interference to radio communications. However, there is no guarantee that interference will not occur in a particular installation. If this equipment does cause harmful interference to radio or television reception, which can be determined by turning the equipment off and on, the user is encouraged to try to correct the interference by one or more of the following measures:

- ${\boldsymbol{\cdot}}$  Reorient or relocate the receiving antenna.
- Increase the separation between the equipment and receiver.
- Connect the equipment into an outlet on a circuit different from that to which the receiver is connected.
- Consult the dealer or an experienced radio/TV technician for help.

Caution: Any changes or modifications to this device not explicitly approved by manufacturer could void your authority to operate this equipment.

This device complies with part 15 of the FCC Rules. Operation is subject to the following two conditions: (1) This device may not cause harmful interference, and (2) this device must accept any interference received, including interference that may cause undesired operation.

The device has been evaluated to meet general RF exposure requirement. The device can be used in portable exposure condition without restriction.

#### 03

 Authorize your account with Smart Home Skills using the username and password from your Geeni app.

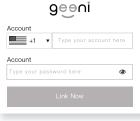

#### 04

 Choose "Discover Devices." After a few seconds your MERKURY devices will be displayed under Smart Home in the Alexa app.

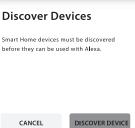

You can rename your devices in the Geeni app, and Alexa will refer to them by the same name.

So if you rename a smart plug to "Living Room" or a nickname like "Blossom," then Alexa will use that same name later on.

Alternatively, you can create an Alexa group, like "Bedroom" or "Downstairs," and add the device to the group.

Alexa will recognize the group name in the Alexa app, or the device name in the Geeni app.

More information is available at: http://tinyurl.com/alexa-smart-home-groups

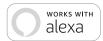

To control your MERKURY smart bulbs, plugs or surge protectors, just ask Alexa.

Make sure your devices are already set up using the Geeni app.

#### Things you can say\*:

"Alexa, discover my devices."

"Alexa, turn on the bedroom light."

"Alexa, set the bedroom light to orange."

"Alexa, turn off the coffee machine."

"Alexa, set the living room to 50%."

"Alexa, dim porch light."

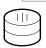

\*Some commands require compatible devices.

#### 01

 Open the Alexa app and go to Skills in the menu.

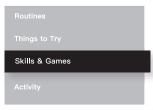

#### 02

Search for Geeni then tap Enable.

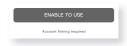

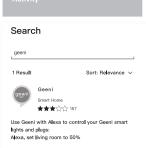

#### Important Information:

Important Information: Before installing, read and follow all precautions, including the following: CAUTION: Suitable for indoor use only. **DO NOT**IMMERSE IN WATER. DO NOT EXCEED RATED CAPACITY.

#### Support:

If you encounter any issues, please contact us at support.mygeeni.com for

To explore our full selection of products, visit us at: www.mygeeni.com (888) 232-3143 Toll-free

© 2020 Merkury Innovations • 45 Broadway 3rd FL, New York NY 10006. The illustrated product and specifications may differ slightly from those supplied. Geeni is a trademark of Merkury Innovations LLC. iPhone, Apple and the Apple logo are trademarks of Apple Inc., registered in the U.S. and other countries. App Store is a service mark of Apple Inc. Google, Google Play, and related marks and logos are trademarks of Google LLC. iOS is a registered trademark of Cisco in the U.S. and other countries and is used under license. Amazon, Alexa and all related logos are trademarks of Amazon.com, Inc. or its affiliates. All other trademarks and trade names are those of their respective owners.

#### Made in China

#### Google Assistant

## START GUIDE

#### What's in the Box

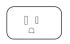

■ Smart Wi-Fi Plug

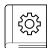

User Manual

#### **Get Ready**

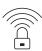

 Know your Wi-Fi network and password

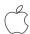

iOS 9 Android 5.0

■ Make sure your mobile device is running iOS® 9 or higher or Android™ 5.0 or higher

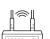

2.4GHz

 Make sure you're connecting to a 2.4GHz Wi-Fi network (Geeni can't connect to 5GHz networks)

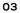

 Choose "Geeni" from the list of Home Control partners.

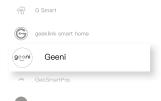

#### 04

 Authorize your account with Google Assistant using the username and password from your Geeni app.

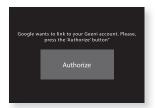

Now your Google Home app and MERKURY devices are linked!

You're now able to say "Hey Google" and control your MERKURY devices.

At any time, go into the "Home Control" section of the Google Home
app to set nicknames and rooms for your devices. You can rename your
devices in the Geeni app, and Google Assistant will refer to them by the
same name.

So if you rename a smart plug to "Living Room" or a nickname like "Blossom," then Google Assistant will use that same name later on. You can always give it a nickname using the Google Home app as well. **You can also assign plugs to a specific room, like "Bedroom" or "Kitchen."** 

Google Assistant will be able to control devices by room.

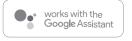

To control your MERKURY smart bulbs, plugs or surge protectors, just say "OK Google," or "Hey Google," and ask. Make sure your devices are already set up using the Geeni app.

### Things you can say\*:

- "Hey Google, turn on all the lights in my bedroom."
- "Hey Google, turn off fan."
- "Hey Google, set the bedroom light to orange."
- "Hey Google, turn off the coffee machine."
- "Hey Google, set the living room to 50%."
- "Hey Google, dim porch light."

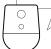

\*Some commands require compatible devices.

Email updates

#### 01

 Open the Google Home app and go to Home Control in the menu.

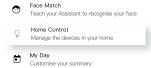

#### 02

■ Tap the "+" button.

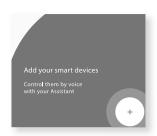

#### STEP 1

 Download the Geeni App from App Store or Google Play.

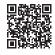

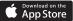

 Register an account on your Geeni App.

01.

Enter your mobile phone number or email address

02.

Enter the verification code and create a password.

03. Log in to the App.

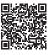

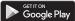

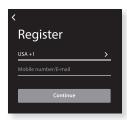

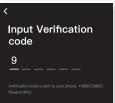

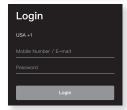

8

Plug In

#### STEP 2

#### ■ Plug In

Plug the Geeni device into the wall. Make sure the indicator light on the device is flashing rapidly blue, indicating the device is ready to connect.

\*see reset instructions on p. 4

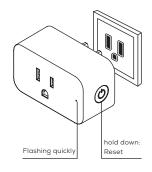

# VOICE CONTROL GUIDE

Thank you for purchasing your MERKURY smart home product. Make sure your devices are already set up using the Geeni app, then follow these steps.

#### STEP 3

#### Add device: Easy Mode

01.

In the Geeni app, on the top corner of the Devices screen, click **①** Choose "Smart Power".

02.

Make sure the indicator light on the device is flashing rapidly blue, indicating the device is ready to connect using Easy Mode. If not, press and hold the Button for 3 seconds until the indicator light is flashing rapidly, then press "Next Step".

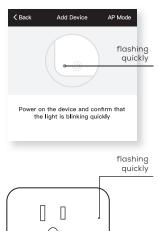

## Name and Control Each Device by Voice

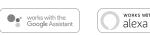

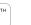

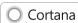

#### Contents

■ Voice Control Guide

| Google Assistant | 08 |
|------------------|----|
| Amazon Alexa     | 10 |
| Cortana          | 12 |

Connect (Easy & AP Mode)

#### Troubleshooting

■ Cannot connect to your Wi-Fi network.

Make sure you entered the correct Wi-Fi password during the Wi-Fi setup. Check whether there are any Internet connection problems. If the Wi-Fi signal is too weak, reset your Wi-Fi router and try again.

#### Reset the device

To Reset plugs, press and hold the power button for 3 seconds.

- Reset one time (press and hold) to reach Easy mode (Fast blinking blue)
- Reset two times (press and hold) to reach AP Mode (Slow blinking blue)

#### **System Requirements**

- Mobile device running iOS® 9 or higher or Android™ 5.0 or higher
- Existing Wi-Fi Network

#### **Technical Specifications**

- Input voltage: 120V
- Input frequency: 60Hz
- Max. load current: 15A
- Max. Power: 1800W
- Wi-Fi: IEEE 802.11N, 2.4 GHz (not compatible with 5GHz Wi-Fi networks)

03. Enter your Wi-Fi network and password.

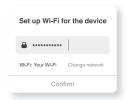

This app is supported only on 2.4GHz Wi-Fi channels

04

The Geeni app will try to connect your device.

NOTE: Geeni can't connect to 5GHz networks.
\*If the connection fails, try to

\*If the connection fails, try to connect using AP Mode.

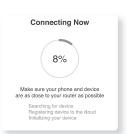

#### Add device: Backup AP Mode

01.

Make sure the device is in AP Mode, blinking slowly \*see reset instructions on p. 4

02.

In the Geeni app, on the top corner of the Devices screen, click • Choose "Smart Power" Choose "AP Mode" in the

03.

top corner.

Click Next and enter your Wi-Fi details.

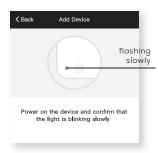

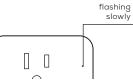

6 3

## 04

Follow the instructions to choose the device from your Wi-Fi list.

05

The device will connect. NOTE: Geeni can't connect to 5GHz networks

#### \*How do I reset the device and what does the blinking light mean?

Reset the plug by pressing and holding the button for 3 seconds until the indicator light is flashing rapidly.

- · Reset one time (press and hold) to reach Easy mode (Fast blinking blue, 2x per second)
- · Reset again (press and hold) to reach AP Mode (Slow blinking blue, every 3 seconds)

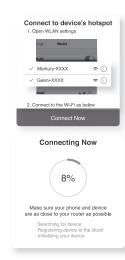

Fast blinking: Easy Mode Slow blinking: AP Mode

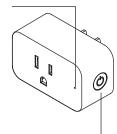

press and hold for 3 seconds

#### Frequently Asked Questions

#### Can I share with family and friends?

Yes, you can share your plugs with family and friends who will have access to control your bulbs, plugs, cameras, and other Merkury devices. In the Geeni app, press the Profile button and click on the "Device Sharing" button, and you will be able to give or revoke sharing permissions.

In order to share, the other user should already have downloaded the Geeni app and registered a new account.

#### Can I group multiple Merkury devices together?

Yes, you can group multiple devices of the same type together, by room, location, or however else you want. The same devices can be in multiple groups. (For example, create a group for "Bedroom" and another group for "Entire House", and your Bedroom lights can be included in both groups). From your main device list, click on one of the devices you want to group. Press the "•••" button on the top right for advanced settings, and click Create Group. You'll then be able to choose which devices you'd like to group together and will be able to rename them.

#### ■ How Many Devices Can I Control?

Geeni app can control an unlimited amount of devices in an unlimited amount of locations. Your router may have a limit of how many devices can be connected to one router.

- My Merkury device has a funny name. How do I rename it? From your main device list, click on one of the devices you want to rename, press the "•••" button on the top right for advanced settings, and click Modify Device Name (or Modify Group Name, if applicable). You'll then be able to choose a
- The device appears offline or unreachable, what should I do? Make sure your Wi-Fi router is online and in range. Make sure you have the latest Geeni functionality by clicking "Check for firmware update" in your device settings.

What's the Wireless Range? The range of your home Wi-Fi is heavily dependent on your home router and the conditions of the room. Check with your router specifications for exact range data.

If my Wi-Fi/Internet goes down, will Geeni still work?
Merkury products need to be connected to Wi-Fi in order to use them remotely.